$^{48}$ 

## 1-3 基幹に登録されていない商品を確認する

#### 概要

Sh

複数の棚割モデルを指定して基幹システムに登録されていない商品のみを抽出して 一覧形式で出力できます。

## 起動方法

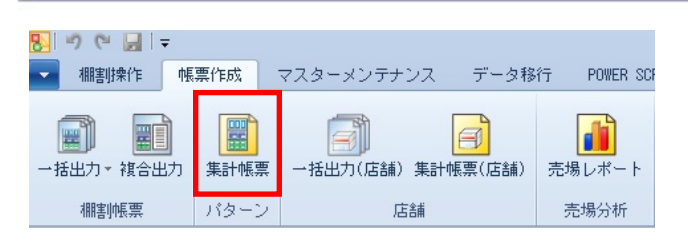

# 操作方法

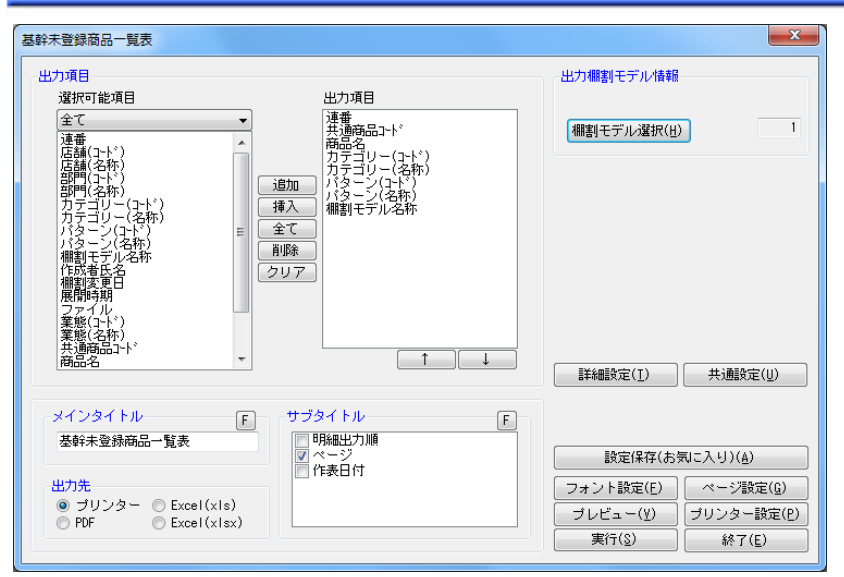

- 1. 「帳票作成]ー「集計帳票]をクリックします。
- 2. 「集計帳票」画面の[基本]タブより「基幹未登録商品一覧表」を選択して、[選択]をクリックします。
- 3. [棚割モデル選択]より、対象となる棚割モデルを選択します。
- 4. 出力する項目を選択します。選択可能項目から出力した項目を選択して[追加]をクリック、またはダブルクリックしま す。Ctrl キーや Shift キーで範囲選択や複数選択が可能です。 出力する項目の順番を変更したい場合は、順番を変更したい項目を選択して[↑][↓]で変更します。
- 5. タイトル(メイン/サブ)を設定します。
- 6. 「出力先」から出力の形式を選択して[実行]をクリックします。 出力時のプレビュー画面を確認する場合は[プレビュー]をクリックします。

## 特記事項

- 出力後に「終了]や「×]ボタンで画面を閉じる場合に「今回の設定内容を次回にも適用しますか」と確認メッセージが 表示され、[はい]を選択すると設定内容を保存します。
- [詳細設定]より出力時の細かな設定ができます。

©CYBERLINKS co.,LTD. All rights reserved.